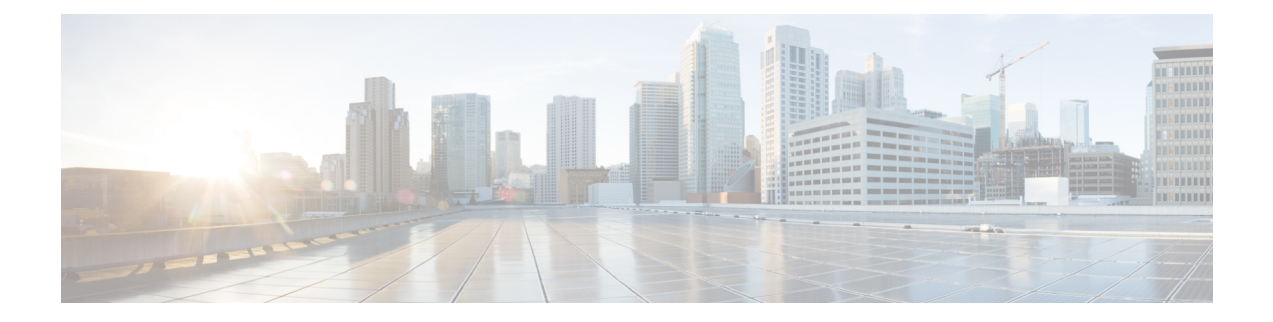

# **Hyper-V** を使用した **ASA** 仮想 の導入

Microsoft Hyper-V を使用して ASA 仮想 を導入できます。

### Ú

- 9.13(1) 以降は、ASA 仮想 の最小メモリ要件は 2GB です。現在の ASA 仮想 が 2GB 未満 重要 のメモリで動作している場合、ASA 仮想 マシンのメモリを増やさないと、以前のバー ジョンから9.13(1)以降にアップグレードできません。また、バージョン9.13(1)を使用し て新しい ASA 仮想 マシンを再導入できます。
	- Hyper-V を使用した ASA 仮想 の導入について (1 ページ)
	- ASA 仮想 および Hyper-V のガイドラインと制限事項 (2 ページ)
	- ASA 仮想 と Hyper-V の前提条件 (4 ページ)
	- 第 0 日のコンフィギュレーション ファイルの準備 (4 ページ)
	- Hyper-V マネージャを使用した ASA 仮想 と第 0 日用構成ファイルの導入 (6 ページ)
	- コマンドラインを使用した Hyper-V への ASA 仮想 のインストール (7 ページ)
	- Hyper-V マネージャを使用した Hyper-V への ASA 仮想 のインストール (8 ページ)
	- Hyper-V マネージャからのネットワーク アダプタの追加 (15 ページ)
	- ネットワーク アダプタの名前の変更 (17 ページ)
	- MAC アドレス スプーフィング (18 ページ)
	- SSH の設定 (19 ページ)
	- CPU 使用率とレポート (19 ページ)

### **Hyper-V** を使用した **ASA** 仮想 の導入について

スタンドアロンの Hyper-V サーバー上に、または Hyper-V マネージャを介して Hyper-V を導入 できます。PowerShell CLI コマンドを使用したインストール手順については、「コマンドライ ンを使用した Hyper-V への ASA 仮想 のインストール」(46 ページ)を参照してください。 Hyper-V マネージャを使用したインストール手順については、「Hyper-V マネージャを使用し た Hyper-V への ASA 仮想 のインストール」(46 ページ)を参照してください。Hyper-V はシ リアル コンソール オプションを提供していません。管理インターフェイスを介して SSH また

は ASDM を通じて Hyper-V を管理できます。SSH の設定については、「SSH の設定」の 54 ページを参照してください。

次の図は、ルーテッド ファイアウォール モードでの ASA 仮想 の推奨トポロジを示していま す。ASA 仮想 向けに Hyper-V でセットアップされた 3 つのサブネット(管理、内部、および 外部)があります。

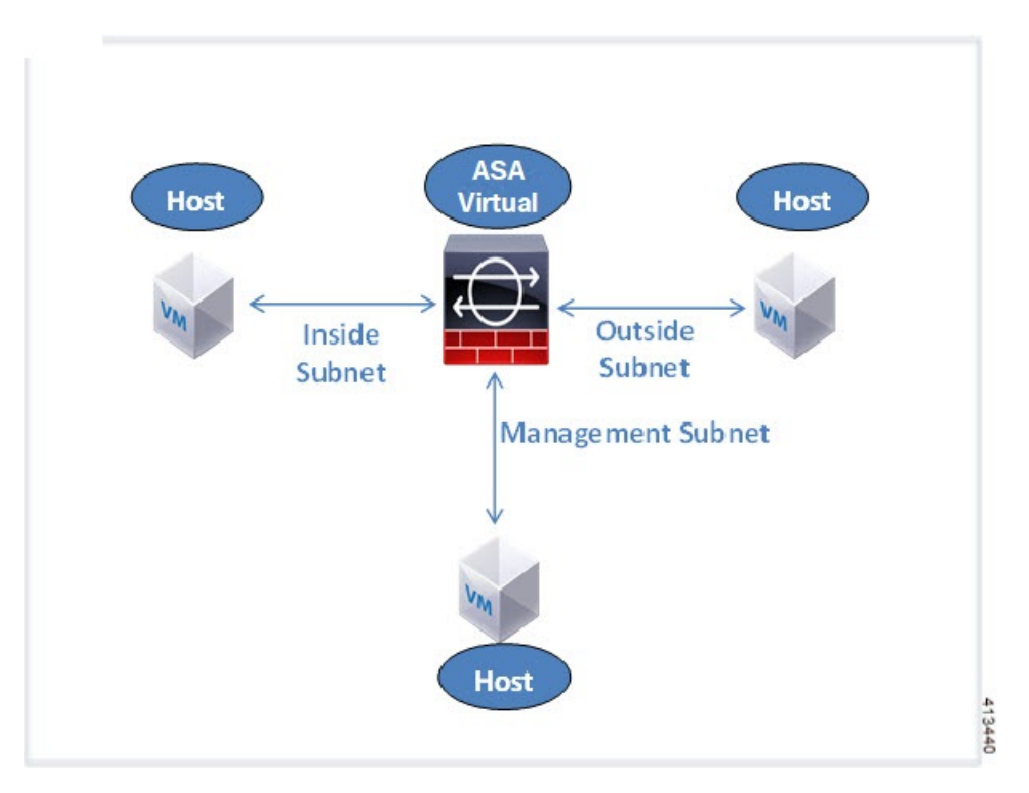

図 **<sup>1</sup> :** ルーテッド ファイアウォール モードの **ASA** 仮想 の推奨トポロジ

## **ASA** 仮想 および **Hyper-V** のガイドラインと制限事項

- プラットフォーム サポート
	- Cisco UCS B シリーズ サーバー
	- Cisco UCS C シリーズ サーバー
	- Hewlett Packard Proliant DL160 Gen8
- サポートされる OS
	- Windows Server 2012
	- ネイティブ Hyper-V

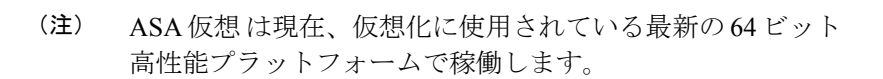

• ファイル形式

Hyper-V への ASA 仮想 の初期導入では、VHDX 形式がサポートされています。

• 第0日用 (Day 0) 構成

必要な ASA CLI 設定コマンドを含むテキスト ファイルを作成します。手順については、 「第 0 日のコンフィギュレーション ファイルの準備」を参照してください。

• 第 0 日用構成のファイアウォール トランスペアレント モード

設定行「firewall transparent」は、第 0 日用コンフィギュレーション ファイルの先頭に配置 する必要があります。ファイル内のそれ以外の場所にあると、異常な動作が起きる場合が あります。手順については、「第0日のコンフィギュレーションファイルの準備」を参照 してください。

• フェールオーバー

Hyper-V 上の ASA 仮想 はアクティブ/スタンバイフェールオーバーをサポートしていま す。ルーテッドモードとトランスペアレントモードの両方でアクティブ/スタンバイフェー ルオーバーを実行するには、すべての仮想ネットワークアダプタでMACアドレススプー フィングを有効化する必要があります。「MAC アドレス スプーフィングの設定」の 53 ページを参照してください。スタンドアロン ASA 仮想 のトランスペアレントモードの場 合、管理インターフェイスの MAC アドレススプーフィングは有効にしないでください。 アクティブ/アクティブ フェールオーバーはサポートされていません。

- Hyper-V は最大 8 つのインターフェイスをサポートします。Management 0/0 および GigabitEthernet 0/0 ~ 0/6。フェールオーバー リンクとして GigabitEthernet を使用できま す。
- VLANs

トランクモードでインターフェイスにVLANを設定するには、**Set-VMNetworkAdapterVLan** Hyper-V Powershell コマンドを使用します。管理インターフェイスの NativeVlanID は、特 定のVLANとして、またはVLANがない場合は「0」として設定できます。トランクモー ドは、Hyper-V ホストをリブートした場合は保持されません。各リブート後に、トランク モードを再設定する必要があります。

- レガシー ネットワーク アダプタはサポートされていません。
- 第 2 世代仮想マシンはサポートされていません。
- Microsoft Azure はサポートされていません。

### **ASA** 仮想 と **Hyper-V** の前提条件

- MS Windows 2012 に Hyper-V をインストールします。
- 第 0 日用コンフィギュレーション テキスト ファイルを使用する場合は、それを作成しま す。

ASA仮想の初回導入前に、第0日用構成を追加する必要があります。追加しない場合は、 第 0 日用構成を使用するために、ASA 仮想 から write erase を実行する必要があります。 手順については、「第0日のコンフィギュレーションファイルの準備」を参照してくださ い。

• Cisco.com から ASA 仮想 VHDX ファイルをダウンロードします。

[http://www.cisco.com/go/asa-software](https://software.cisco.com/download/navigator.html?mdfid=279513386)

- (注)
- Cisco.com のログインおよびシスコ サービス契約が必要で す。
	- Hyper-V スイッチには、3 つ以上のサブネット/VLAN が構成されます。
	- Hyper-V システム要件については、Cisco Secure Firewall ASA [の互換性](http://www.cisco.com/c/en/us/td/docs/security/asa/compatibility/asamatrx.html) [英語] を参照して ください。

### 第 **0** 日のコンフィギュレーション ファイルの準備

ASA 仮想 を起動する前に、第 0 日用のコンフィギュレーション ファイルを準備できます。こ のファイルは、ASA 仮想 の起動時に適用される ASA 仮想 の設定を含むテキストファイルで す。この初期設定は、「day0-config」というテキストファイルとして指定の作業ディレクトリ に格納され、さらに day0.iso ファイルへと処理されます。この day0.iso ファイルが最初の起動 時にマウントされて読み取られます。第0日用コンフィギュレーションファイルには、少なく とも、管理インターフェイスをアクティブ化するコマンドと、公開キー認証用 SSH サーバー をセットアップするコマンドを含める必要がありますが、すべての ASA 設定を含めることも できます。day0.iso ファイル(カスタム day0 またはデフォルトの day0.iso)は、最初の起動中 に使用できなければなりません。

### 始める前に

この例では Linux が使用されていますが、Windows の場合にも同様のユーティリティがありま す。

• 初期導入時に自動的にASA仮想にライセンスを付与するには、CiscoSmartSoftwareManager からダウンロードしたSmart Licensing Identity(ID)トークンを「idtoken」というテキスト ファイルに格納し、第 0 日用構成ファイルと同じディレクトリに保存します。

- トランスペアレントモードで ASA 仮想 を導入する場合は、トランスペアレントモードで 実行される既知の ASA 構成ファイルを、第 0 日用構成ファイルとして使用する必要があ ります。これは、ルーテッド ファイアウォールの第 0 日用コンフィギュレーション ファ イルには該当しません。
- ASA 仮想 の初回起動前に、第 0 日用構成ファイルを追加する必要があります。ASA 仮想 の初回起動後に第 0 日用構成ファイルを使用する場合は、**write erase** コマンドを実行し、 第 0 日用構成 ファイルを適用してから、ASA 仮想 を起動する必要があります。
- ステップ **1** 「day0-config」というテキスト ファイルに ASA 仮想 の CLI 設定を記入します。3 つのインターフェイス の設定とその他の必要な設定を追加します。

最初の行は ASA のバージョンで始める必要があります。day0-config は、有効な ASA 構成である必要があ ります。day0-config を生成する最適な方法は、既存の ASA または ASA 仮想 から実行コンフィギュレー ションの必要な部分をコピーする方法です。day0-config 内の行の順序は重要で、既存の show run コマンド 出力の順序と一致している必要があります。

### 例:

```
ASA Version 9.5.1
!
interface management0/0
nameif management
security-level 100
ip address 192.168.1.2 255.255.255.0
no shutdown
interface gigabitethernet0/0
nameif inside
security-level 100
ip address 10.1.1.2 255.255.255.0
no shutdown
interface gigabitethernet0/1
nameif outside
security-level 0
ip address 198.51.100.2 255.255.255.0
no shutdown
http server enable
http 192.168.1.0 255.255.255.0 management
crypto key generate rsa modulus 1024
username AdminUser password paSSw0rd
ssh 192.168.1.0 255.255.255.0 management
aaa authentication ssh console LOCAL
```
- ステップ **2** (任意)CiscoSmartSoftware Manager により発行された Smart License ID トークン ファイルをコンピュータ にダウンロードします。
- ステップ **3** (任意)ダウンロードしたファイルから ID トークンをコピーし、ID トークンのみを含むテキスト ファイ ルを作成します。
- ステップ **4** (任意)ASA仮想の初期導入時に自動的にライセンスを許諾する場合は、day0-configファイルに次の情報 が含まれていることを確認してください。
	- 管理インターフェイスの IP アドレス
	- (任意)SSmart Licensing で使用する HTTP プロキシ
- HTTP プロキシ(指定した場合)または tools.cisco.com への接続を有効にする route コマンド
- tools.cisco.com を IP アドレスに解決する DNS サーバー
- 要求する ASA 仮想 ライセンスを指定するための Smart Licensing の設定
- (任意) CSSM での ASA 仮想 の検索を容易にするための一意のホスト名

ステップ **5** テキスト ファイルを ISO ファイルに変換して仮想CD-ROM を生成します。

```
stack@user-ubuntu:-/KvmAsa$ sudo genisoimage -r -o day0.iso day0-config idtoken
I: input-charset not specified, using utf-8 (detected in locale settings)
Total translation table size: 0
Total rockridge attributes bytes: 252
Total directory bytes: 0
Path table size (byptes): 10
Max brk space used 0
176 extents written (0 MB)
stack@user-ubuntu:-/KvmAsa$
```
この ID トークンによって、Smart Licensing サーバーに ASA 仮想 が自動的に登録されます。

ステップ **6** ステップ1から5を繰り返し、導入するASA仮想ごとに、適切なIPアドレスを含むデフォルトの構成ファ イルを作成します。

# **Hyper-V** マネージャを使用した **ASA** 仮想 と第 **0** 日用構成 ファイルの導入

第0日用コンフィギュレーションファイルを設定したら(「第0日のコンフィギュレーション ファイルの準備」)、Hyper-V マネージャを使用して導入できます。

- ステップ **1 [Server Manager]** > **[Tools]** > **[Hyper-V Manager]** に移動します。
- ステップ **2** Hyper-V マネージャの右側にある [Settings] をクリックします。[Settings] ダイアログボックスが開きます。 左側の [Hardware] の下で、[IDE Controller 1] をクリックします。

図 **<sup>2</sup> : Hyper-V** マネージャ

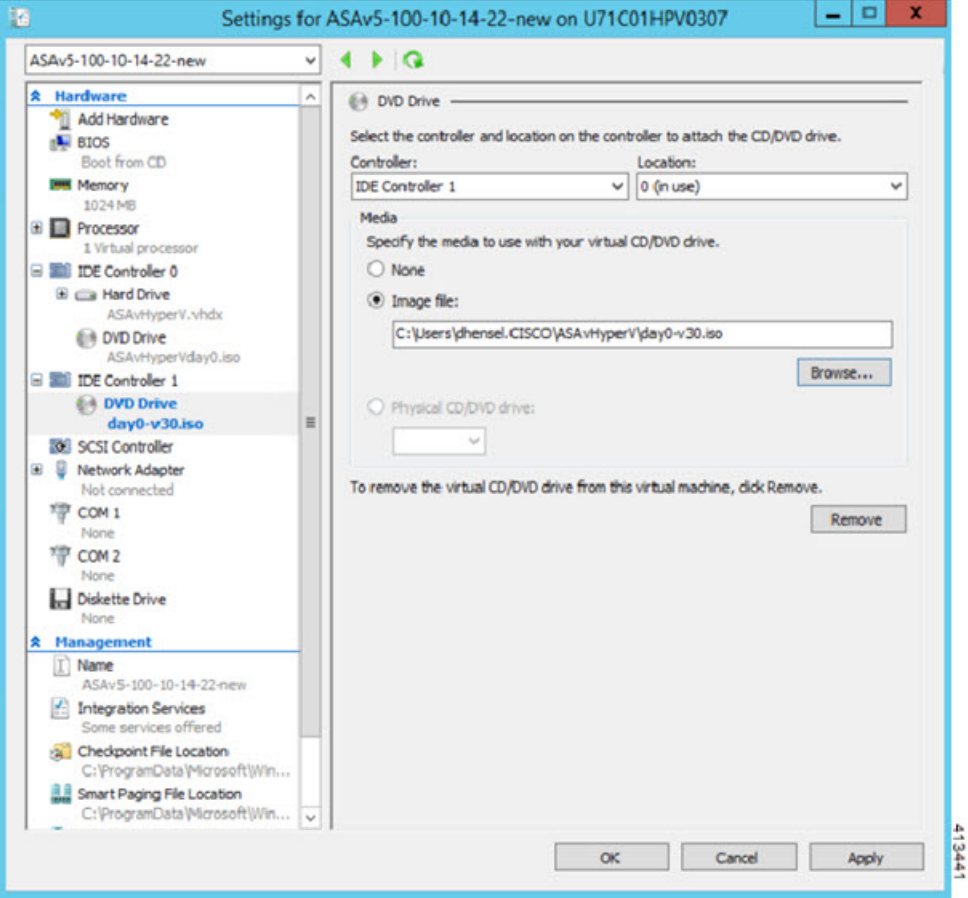

ステップ **3** 右側のペインの [Media] の下で、[Image file] のラジオ ボタンを選択して、第 0 日用 ISO コンフィギュレー ション ファイルを保存するディレクトリを参照し、[Apply] をクリックします。ASA 仮想 は、初回起動時 に、第 0 日用構成ファイルの内容に基づいて構成されます。

# コマンドラインを使用した **Hyper-V** への **ASA** 仮想 のイン ストール

Windows PowerShell コマンドラインを介して Hyper-V に ASA 仮想 をインストールできます。 スタンドアロンの Hyper-V サーバー上にいる場合は、コマンド ラインを使用して Hyper-V を インストールする必要があります。

- ステップ **1** Windows Powershell を開きます。
- ステップ **2** ASA 仮想 を導入します。

#### 例:

new-vm -name \$fullVMName -MemoryStartupBytes \$memorysize -Generation 1 -vhdpath C:\Users\jsmith.CISCO\ASAvHyperV\\$ImageName.vhdx -Verbose

ステップ **3** ASA 仮想 のモデルに応じて、CPU 数をデフォルトの 1 から変更します。

#### 例:

set-vm -Name \$fullVMName -ProcessorCount 4

ステップ **4** (任意)インターフェイス名をわかりやすい名前に変更します。

#### 例:

Get-VMNetworkAdapter -VMName \$fullVMName -Name "Network Adapter" | Rename-vmNetworkAdapter -NewName mgmt

ステップ **5** (任意)ネットワークで必要な場合は、VLAN ID を変更します。

#### 例:

Set-VMNetworkAdapterVlan -VMName \$fullVMName -VlanId 1151 -Access -VMNetworkAdapterName "mgmt"

ステップ **6** Hyper-V が変更を反映するように、インターフェイスを更新します。

#### 例:

Connect-VMNetworkAdapter -VMName \$fullVMName -Name "mgmt" -SwitchName 1151mgmtswitch

ステップ1 内部インターフェイスを追加します。

#### 例:

Add-VMNetworkAdapter -VMName \$fullVMName -name "inside" -SwitchName 1151mgmtswitch Set-VMNetworkAdapterVlan -VMName \$fullVMName -VlanId 1552 -Access -VMNetworkAdapterName "inside"

### ステップ **8** 外部インターフェイスを追加します。

#### 例:

Add-VMNetworkAdapter -VMName \$fullVMName -name "outside" -SwitchName 1151mgmtswitch Set-VMNetworkAdapterVlan -VMName \$fullVMName -VlanId 1553 -Access -VMNetworkAdapterName "outside"

# **Hyper-V** マネージャを使用した **Hyper-V** への **ASA** 仮想 の インストール

Hyper-V マネージャを使用して、Hyper-V に ASA 仮想 をインストールできます。

ステップ **1 [Server Manager]** > **[Tools]** > **[Hyper-V Manager]** に移動します。

#### 図 **<sup>3</sup> : Server Manager**

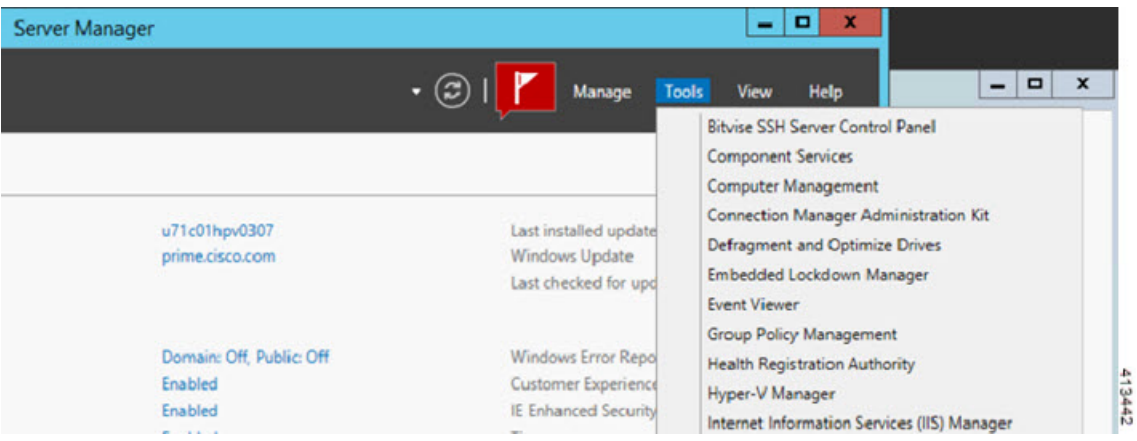

ステップ **2** Hyper-V マネージャが表示されます。

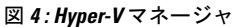

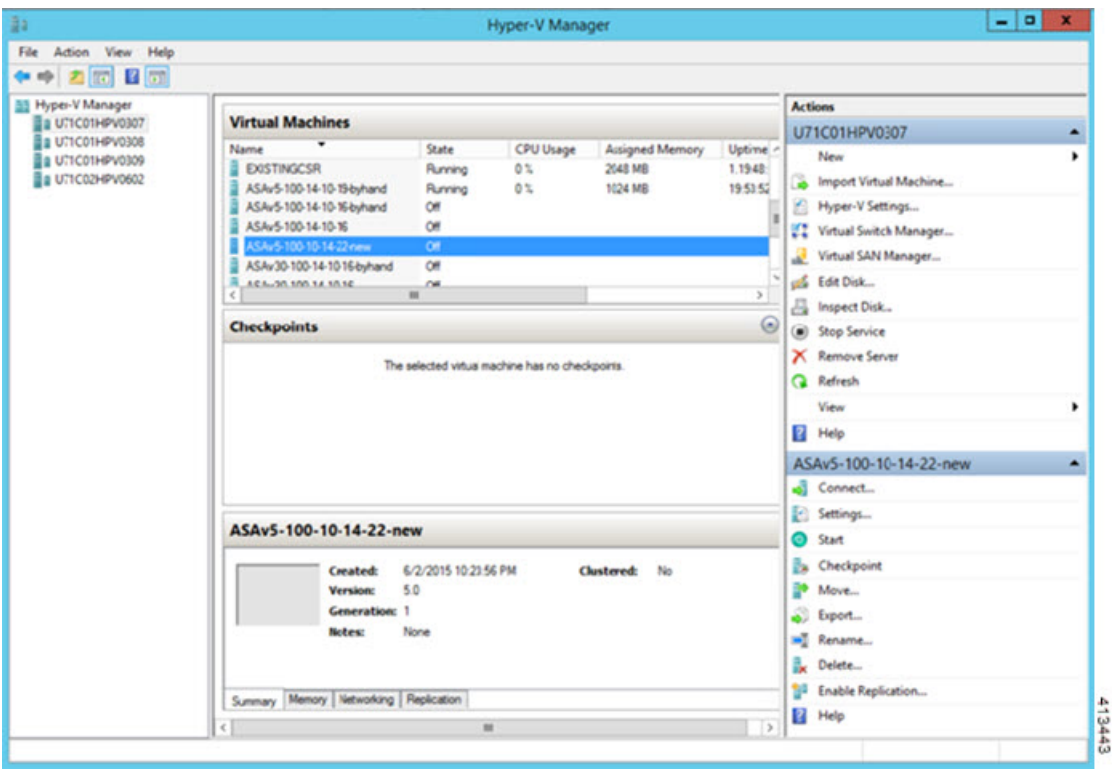

ステップ **3** 右側のハイパーバイザのリストから、目的のハイパーバイザを右クリックし、**[New]** > **[Virtual Machine]** を選択します。

#### 図 **5 :** 新規仮想マシンの起動

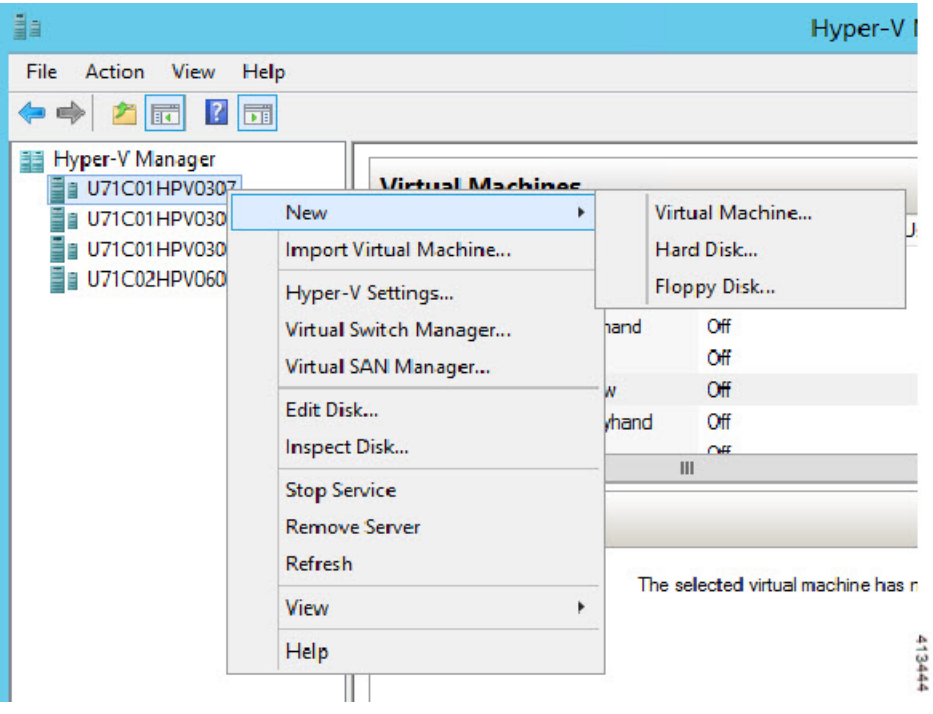

ステップ **4** [New Virtual Machine] ウィザードが表示されます。

図 **6 : [New Virtual Machine]** ウィザード

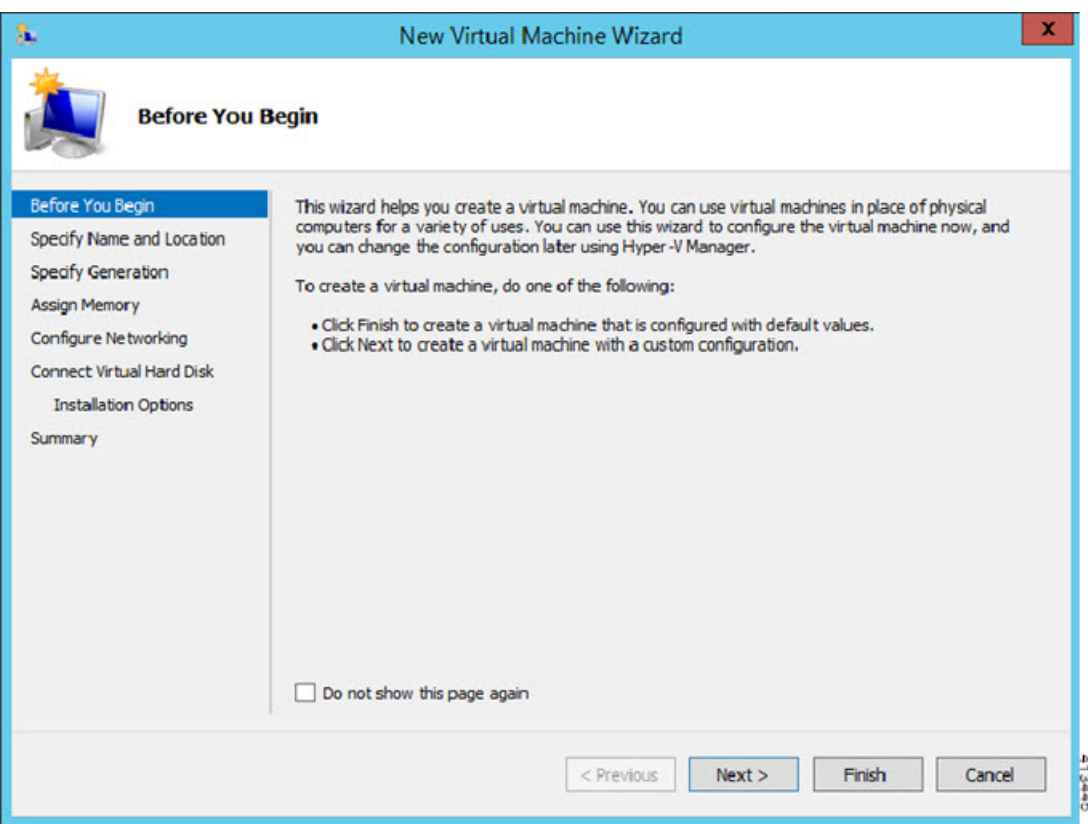

ステップ **5** ウィザードを通じて作業し、次の情報を指定します。

- ASA 仮想 の名前と場所
- ASA 仮想 の世代

ASA 仮想 でサポートされている唯一の世代は [世代1 (Generation 1) ] です。

- ASA 仮想 のメモリ量 (100Mbps の場合は 1024 MB、1Gbps の場合は 2048 MB、2Gbps の場合は 8192 MB)
- •ネットワークアダプタ(セットアップ済みの仮想スイッチに接続)
- 仮想ハード ディスクと場所

[Use an existing virtual hard disk] を選択し、VHDX ファイルの場所を参照します。

ステップ **6** [終了(Finish)] をクリックすると、ASA 仮想 構成を示すダイアログボックスが表示されます。

#### 図 **<sup>7</sup> :** 新規仮想マシンの概要

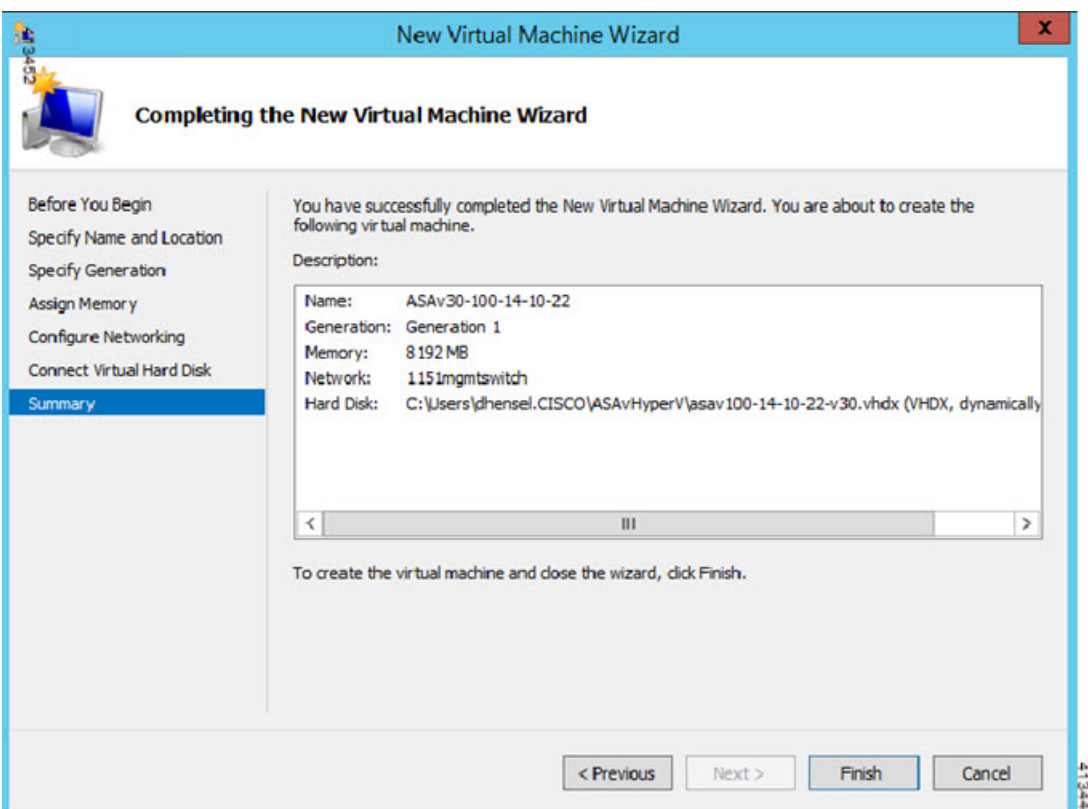

ステップ **7** ASA 仮想 に 4 つの vCPU がある場合は、ASA 仮想 を起動する前に、vCPU 値を変更する必要がありま す。Hyper-V マネージャの右側にある [Settings] をクリックします。[Settings] ダイアログボックスが開き ます。左側の[Hardware]メニューで、[Processor]をクリックし、[Processor]ペインを表示します。[Number of virtual processors] を 4 に変更します。

> 100Mbps および 1Gbps の権限付与では 1 個の vCPU、2Gbps の権限付与では 4 個の vCPU となります。デ フォルトは 1 です。

#### 図 **8 :** 仮想マシンのプロセッサの設定

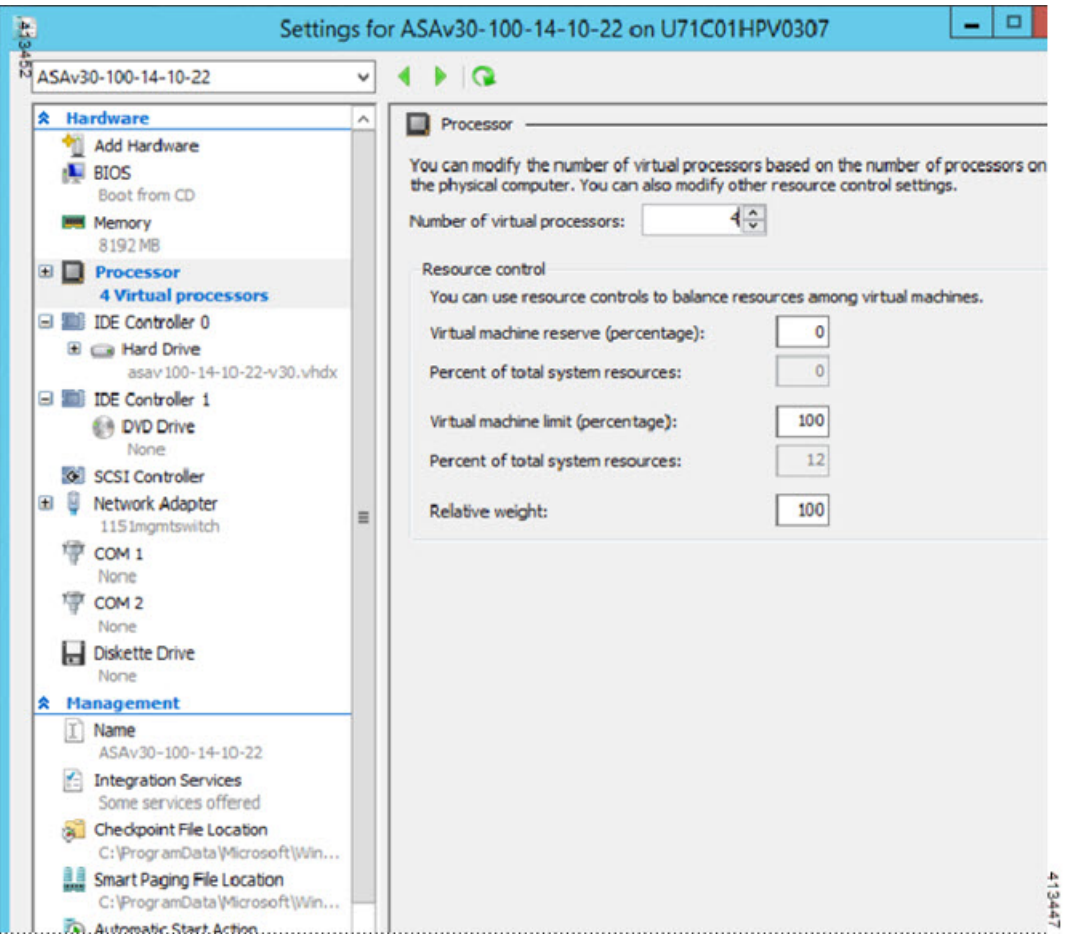

ステップ **8** [仮想マシン(Virtual Machines)] メニューで、リスト内の ASA 仮想 の名前を右クリックし、[接続 (Connect)] をクリックして、ASA 仮想 に接続します。コンソールが開き、停止されている ASA 仮想 が表示されます。

#### 図 **9 :** 仮想マシンへの接続

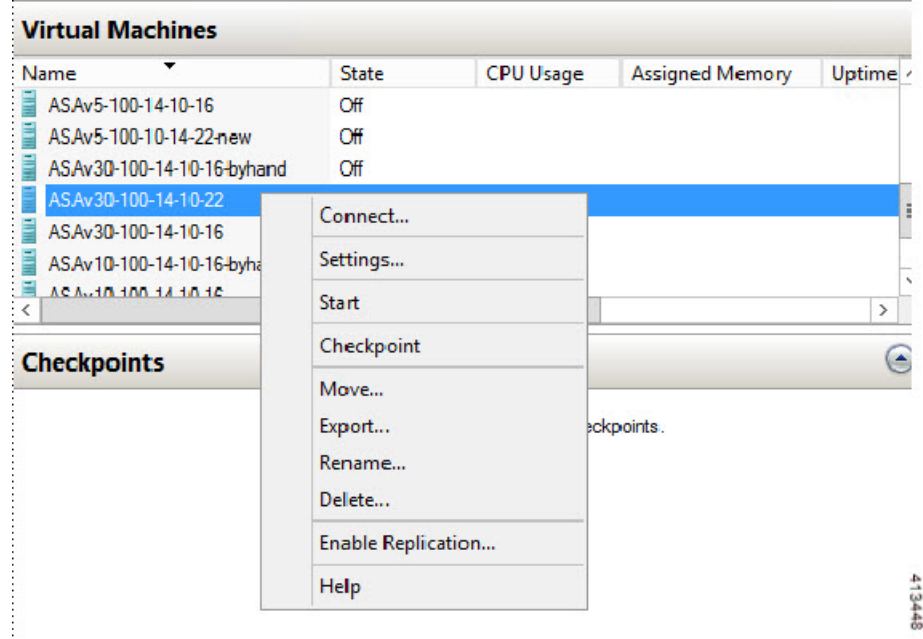

ステップ9 [仮想マシンの接続 (Virtual Machine Connection) ] コンソールウィンドウで、青緑色の開始ボタンをク リックして、ASA 仮想 を起動します。

#### 図 **10 :** 仮想マシンの開始

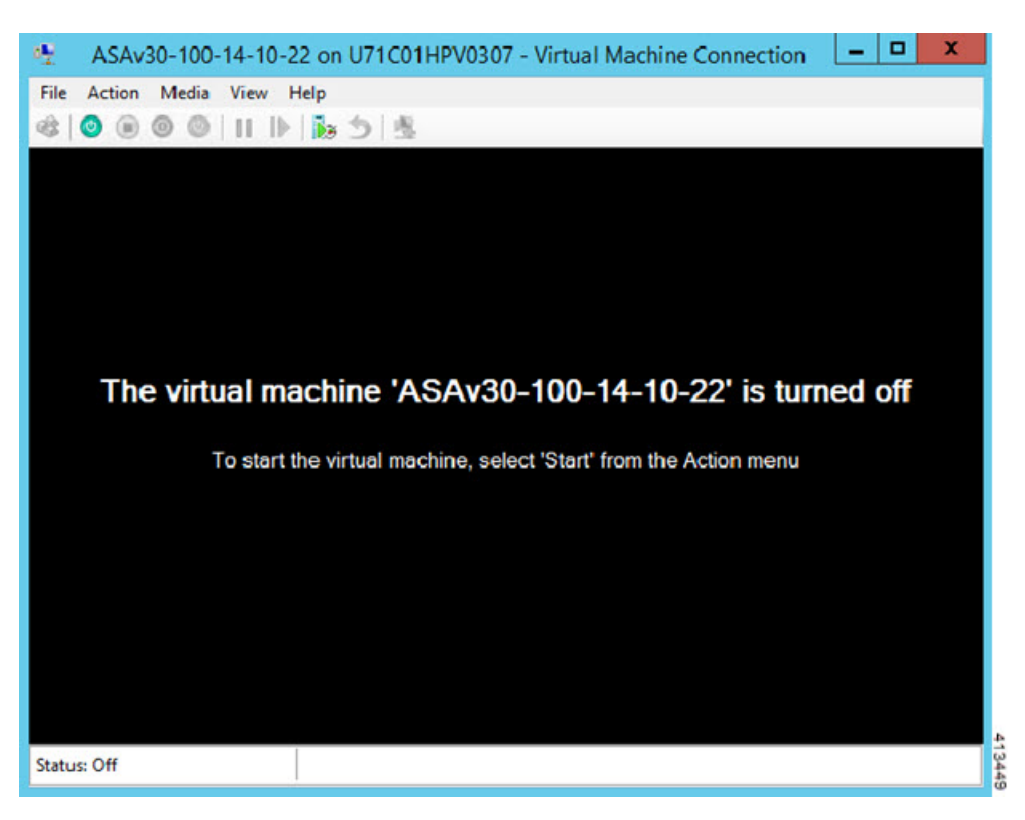

ステップ **10** ASA 仮想 の起動の進行状況がコンソールに表示されます。

図 **<sup>11</sup> :** 仮想マシンの起動の進行状況

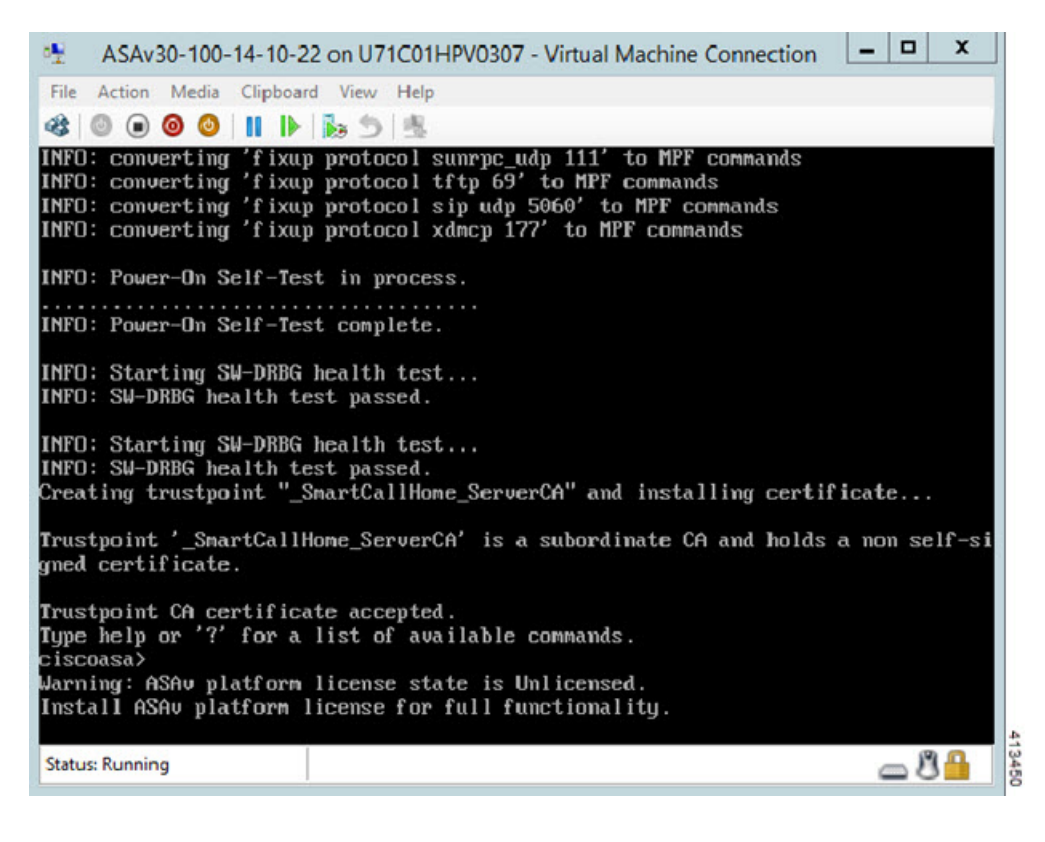

## **Hyper-V** マネージャからのネットワーク アダプタの追加

新しく導入された ASA 仮想 のネットワークアダプタは 1 つだけです。さらに 2 つ以上のネッ トワーク アダプタを追加する必要があります。この例では、内部ネットワーク アダプタを追 加します。

始める前に

- ASA 仮想 はオフ状態である必要があります。
- ステップ **1** Hyper-V マネージャの右側にある [Settings] をクリックします。[Settings] ダイアログボックスが開きます。 左側の [Hardware] メニューで、[Add Hardware] をクリックし、次に [Network Adapter] をクリックします。
	- (注) レガシー ネットワーク アダプタを使用しないでください。

#### 図 **12 :** ネットワーク アダプタの追加

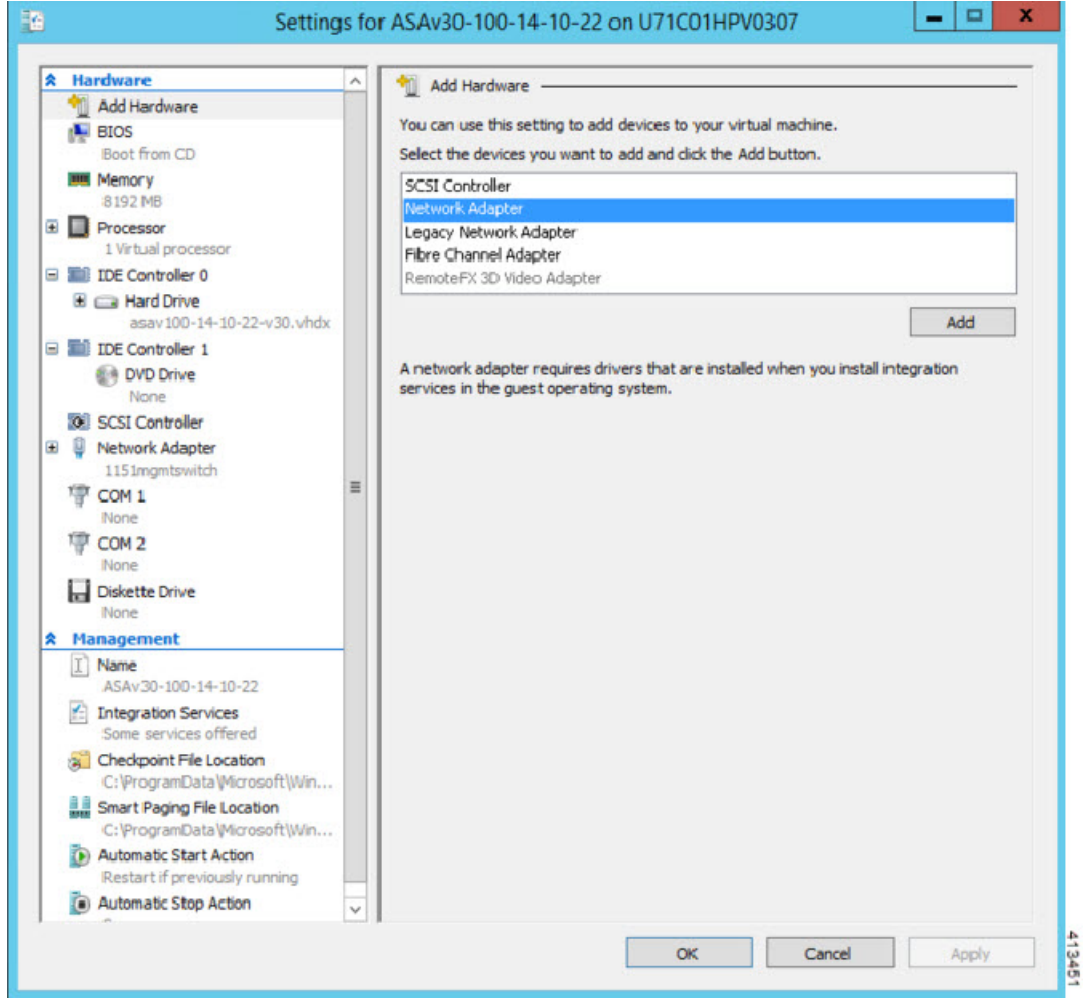

ステップ **2** ネットワークアダプタの追加後、仮想スイッチとその他の機能を変更できます。また、必要に応じてVLAN ID を設定できます。

#### 図 **13 :** ネットワーク アダプタ設定の変更

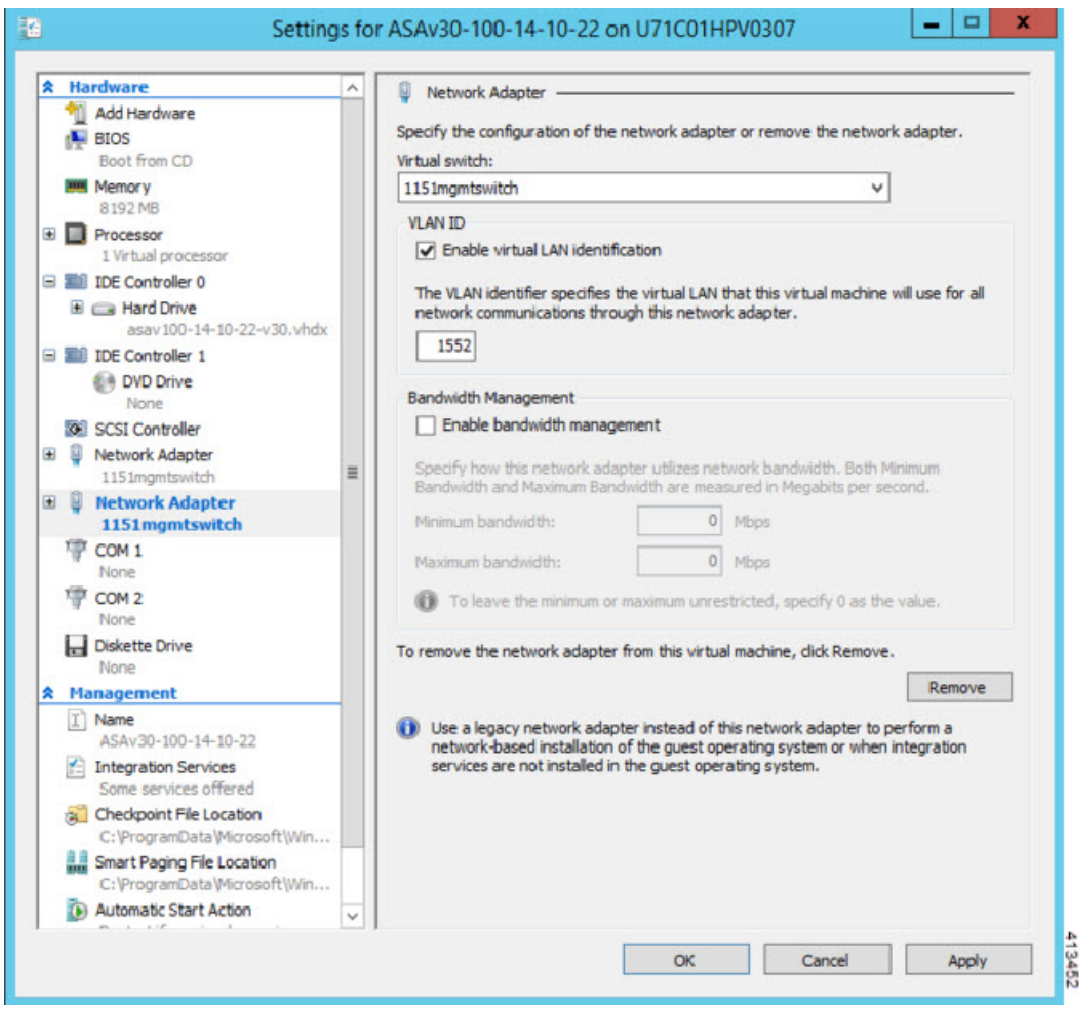

## ネットワーク アダプタの名前の変更

Hyper-Vでは、「Network Adapter」という汎用ネットワークインターフェイス名が使用されま す。このため、ネットワークインターフェイスがすべて同じ名前であると、紛らわしい場合が あります。Hyper-Vマネージャを使用して名前を変更することはできません。WindowsPowershell コマンドを使用して変更する必要があります。

- ステップ1 Windows Powershell を開きます。
- ステップ2 必要に応じてネットワークアダプタを変更します。
	- 例:

\$NICRENAME= Get-VMNetworkAdapter -VMName 'ASAvVM' -Name "Network Adapter" rename-VMNetworkAdapter -VMNetworkAdapter \$NICRENAME[0] -newname inside rename-VMNetworkAdapter -VMNetworkAdapter \$NICRENAME[1] -newname outside

### **MAC** アドレス スプーフィング

ASA 仮想 がトランスペアレントモードでパケットを渡し、HA アクティブ/スタンバイフェー ルオーバーに対応できるように、すべてのインターフェイスの MAC アドレススプーフィング を有効にする必要があります。Hyper-V マネージャ内で、または Powershell コマンドを使用し て、これを実行できます。

### **Hyper-V** マネージャを使用した **MAC** アドレス スプーフィングの設定

Hyper-V マネージャを使用して、MAC スプーフィングを Hyper-V に設定できます。

ステップ **1 [Server Manager]** > **[Tools]** > **[Hyper-V Manager]** に移動します。

Hyper-V マネージャが表示されます。

- ステップ **2** Hyper-V マネージャの右側の [Settings] をクリックして、設定ダイアログ ボックスを開きます。
- ステップ **3** 左側の [Hardware] メニューで次の操作をします。
	- **1.** [Inside] をクリックして、メニューを展開します。
	- **2.** [Advanced Features] をクリックして、MAC アドレス オプションを表示します。
	- **3.** [Enable MAC address spoofing] ラジオ ボタンをクリックします。

ステップ **4** 外部インターフェイスでも、この手順を繰り返します。

### コマンド ラインを使用した **MAC** アドレス スプーフィングの設定

Windows Powershell コマンド ラインを使用して、MAC スプーフィングを Hyper-V に設定でき ます。

- ステップ **1** Windows Powershell を開きます。
- ステップ **2** MAC アドレス スプーフィングを設定します。

例:

```
Set-VMNetworkAdapter -VMName $vm_name\
-ComputerName $computer_name -MacAddressSpoofing On\
-VMNetworkAdapterName $network_adapter\r"
```
### **SSH** の設定

Hyper-Vマネージャの[仮想マシンの接続(Virtual MachineConnection)]から管理インターフェ イスを介して SSH アクセスできるように ASA 仮想 を設定できます。第 0 日用コンフィギュ レーション ファイルを使用している場合は、ASAv への SSH アクセスを追加できます。詳細 については、「第 0 日のコンフィギュレーション ファイルの準備」を参照してください。

ステップ **1** RSAキー ペアが存在することを確認します。

#### 例:

asav# show crypto key mypubkey rsa

ステップ **2** RSAキー ペアがない場合は、RSAキー ペアを生成します。

#### 例:

asav(conf t)# crypto key generate rsa modulus 2048

username test password test123 privilege 15 aaa authentication ssh console LOCAL ssh 10.7.24.0 255.255.255.0 management ssh version 2

ステップ **3** 別の PC から SSH を使用して ASA 仮想 にアクセスできることを確認します。

## **CPU** 使用率とレポート

CPU使用率レポートには、指定された時間内に使用されたCPUの割合の要約が表示されます。 通常、コアはピーク時以外には合計 CPU 容量の約 30 ~ 40% で動作し、ピーク時は約 60 ~ 70% の容量で動作します。

### **ASA Virtual** の **vCPU** 使用率

ASA Virtual の vCPU 使用率には、データパス、制御ポイント、および外部プロセスで使用さ れている vCPU の量が表示されます。

Hyper-V で報告される vCPU 使用率には、ASA Virtual の使用率に加えて、次のものが含まれま す。

• ASA Virtual アイドル時間

• ASA Virtual マシンに使用された %SYS オーバーヘッド

### **CPU** 使用率の例

CPU 使用率の統計情報を表示するには、**show cpu usage** コマンドを使用します。

例

#### Ciscoasa#**show cpu usage**

CPU 5 1%1 2%5 1%

報告された vCPU の使用率が大幅に異なる例を次に示します。

- ASA Virtual レポート: 40%
- DP:35%
- 外部プロセス:5%
- ASA (ASA Virtual  $\nu \mathcal{R} \vdash$ ) : 40%
- ASA アイドル ポーリング:10%
- オーバーヘッド:45%

翻訳について

このドキュメントは、米国シスコ発行ドキュメントの参考和訳です。リンク情報につきましては 、日本語版掲載時点で、英語版にアップデートがあり、リンク先のページが移動/変更されている 場合がありますことをご了承ください。あくまでも参考和訳となりますので、正式な内容につい ては米国サイトのドキュメントを参照ください。